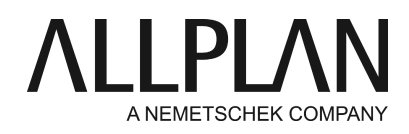

#### **Instalace a konfigurace licenčního serveru**

Technická podpora FAQ

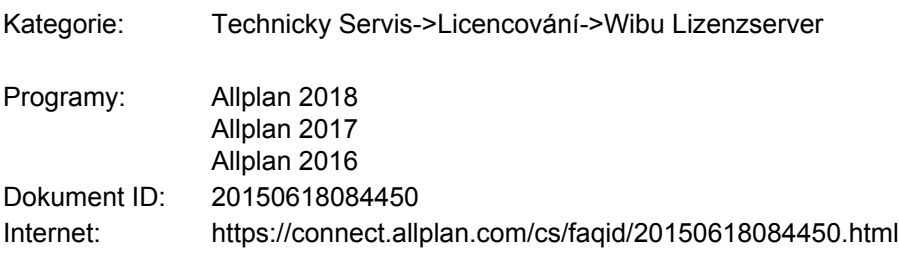

### **Otázka:**

Dodatečně jste zakoupili licenční server. Jak se licenční server instaluje a uvádí do provozu?

## **Odpověď:**

Program Allplan 2016 používá nový zjednodušený systém ochrany. Licencování programu Allplan je nyní založeno na CodeMeter Wibu Systems AG. K programu Allplan 2016 potřebujete produktový klíč, pomocí kterého můžete vaši licenci**aktivovat**online.

Váš produktový klíč obdržíte na servisním portálu Allplan Connect na

adrese<http://connect.allplan.com/license>

Pokud chcete licenční server nainstalovat, stáhněte si software pro licenční server na servisním portálu Allplan Connect nebo z našeho serveru FTP:

[ftp://nemhotline:ha37jvg8f](ftp://hotadmin@ftp.entw.nemetschek.de/download/Allplan/Lizenzserver/2016/DoWn-2016-License_Server_Setup.zip)@ftp.nemetschek.de/download/Allplan/Lizenzserver/2017/DoWn-License\_Server\_Setup.zip

Licenční server Wibu je součástí ovladače CodeMeter, který se instaluje současně s programem Allplan. Pokud jste program Allplan na licenční server již nainstalovali, nemusíte instalovat žádný další software. Licenční server ale můžete nainstalovat i samostatně, bez programu Allplan.

**Licenční server ale nainstalujte a aktivujte v každém případě ještě předtím,** *než***budete instalovat program Allplan u klientů.**

**Aby byla možná aktivace licence online, musí být splněny následující předpoklady:**

- Přístup k internetu
- Produktový klíč
- Musí se jednat o licenci licenčního serveru, samostatné licence nemohou být v licenčním serveru používány.

**Důležité:**Dočasné vypůjčení (import) a vrácení licencí není v současné době možné. Tyto funkce budou k dispozici až s pozdějším hotfixem. Zákazníci, kteří tuto funkci využívají, by **ještě neměli**přecházet na program Allplan 2016.

## **Instalacelicenčního serveru**

- Instalace licenčního serveru musí být provedena v 64bitovém systému Windows.
- Na počítači, který má být použit jako licenční server, spusťte **License Server Setup**.
- Klikněte na **Instalovat**.
- Spusťte licenční server tím, že spustíte program **License Settings**zadejte v **Aktivace licence**Váš produktový klíč a klikněte na **Aktivovat licenci**.
- Pokud máte pro váš licenční server další licence, pak zadejte také tyto odpovídající produktové klíče a licence aktivujte.
- Poté spusťte **kontrolní centrum CodeMeter**

Buď v nabídce Start Windows prostřednictvím CodeMeter -> CodeMeter Control Center. Nebo zadejte ve vyhledávací liště úvodní stránky "Codemeter" a stiskněte ZADAT a poté klikněte v dialogu vpravo dole na **WebAdmin**.

## Nebo:

Zadejte *Localhost:22350*do adresního řádku vašeho prohlížeče.

- Přejděte na záložku Nastavení -> Server a aktivujte volbu **Spustit síťový server**.
- Klikněte na **Převzít**.

## **Nastavení licenčního serveru (volitelně)**

Správa licenčního serveru se provádí prostřednictvím aplikace CodeMeter WebAdmin. Licenční službu lze spouštět a ukončovat prostřednictvím kontrolního centra CodeMeter.

**• Kontrolní centrum CodeMeter -> Akce -> Spustit/ukončit službu CodeMeter**

### **Ochrana proti neoprávněnému přístupu**

Standardně mohou licenci z licenčního serveru používat všichni uživatelé v LAN, kteří mají nainstalován ovladač CodeMeter.

- Jednoduchá ochrana proti neoprávněnému přístupu: Zde můžete vložit seznam klientských názvů počítačů nebo IP adres, které mohou mít přístup k licenčnímu serveru.
- Rozšířená ochrana proti neoprávněnému přístupu: Zde můžete regulovat přístup k licencím prostřednictvím globálních pravidel (pro všechny licence).

#### **Vypůjčení licence**

Vypůjčení licence v současné době ještě není možné.

#### **Sledování licencí**

Pokud chcete aktivovat sledování licencí, musíte v registru Windows nastavit položku HKEY\_LOCAL\_MACHINE\SOFTWARE\WIBU-

SYSTEMS\CodeMeter\Server\CurrentVersion\LogLicenseTracking z 0 na 1 a poté znovu spustit službu CodeMeter.

Pokud byl v registru aktivován tento klíč, můžete prostřednictvím aplikace CodeMeter WebAdmin vytvořit na stránce 'Server -> Sledování licencí' grafickou zprávu, která vám bude zobrazovat používání vašich licencí po určité období. Zvolte období a licenci, pro které si přejete vytvořit vyhodnocení. Poté klikněte na "Vytvořit zprávu". Pokud kliknete na jednotlivé proužky, získáte podrobné hodnocení za každý den nebo za každou hodinu.

Reporty se také ukládají v C:\ProgramData\CodeMeter\Logs

#### **Instalace a konfigurace klientů**

Serverová licence je v síti zpravidla rozpoznána automaticky.

Nainstalujte program Allplan na vašich klientských počítačích. Ve volbě konfigurace licence v dialogu zvolte *Použít aktivní licenci*. Řiďte se instrukcemi pro instalaci až do jejího ukončení.

• Klienti nejsou aktivováni

Ve většině případů je licenční server v lokální síti nalezen automaticky. Pokud není vybrána žádná licence, pak se automaticky zvolí první vhodná volná licence.

# U klienta je po provedení instalace možné v dialogu "Nastavit licenci" výběr licence konfigurovat. **Allmenu -> Obslužné programy -> Nastavit licenci**

## Oblasti:

- Aktivovat licenci: Tato oblast není pro klienty, kteří získali licenci z licenčního serveru relevantní
- Vybrat licenci: Použijte tuto oblast v případě, pokud chcete koupit licenci z licenčního serveru nebo vlastníte více licencí a chcete zde jednu z licencí zvolit přednostně.
- Spustit jako prohlížeč: Použijte toto tlačítko, pokud chcete spustit program Allplan jako prohlížeč.

## **Vybrat licenci**

Zde se zobrazí názvy dostupných licencí i s příslušnými čísly pracovišť.

V části "Dostupné" se zobrazí, kolik licencí je ještě dostupných. Klikněte na šipku rozbalovacího seznamu, abyste zobrazili uživatele, kteří právě používají licenci.

#### Priorita:

Přímým výběrem licence (zaškrtnutím) můžete označit jednu nebo několik licencí jako oblíbenou položku. Tato licence pak bude použita přednostně. Pomocí  $\bullet$  můžete označit licence, které nemají být použity. Pokud neučiníte žádné nastavení nebo jste jako oblíbenou položku označili několik licencí, program Allplan automaticky použije první nalezenou a volnou licenci.

#### Automaticky vyhledat licenční server:

Je-li aktivována tato volba, je automaticky rozpoznán licenční server v LAN. V některých případech (např. při spojení prostřednictvím VPN) se může stát, že nebude automaticky rozpoznán server, v tomto případě můžete server zapsat ručně (viz dodatečný název serveru).

Upozornění: Tato volba může být změněna jen v rámci správce Windows.

#### Dodatečný název serveru:

Pokud je deaktivována volba "Automaticky vyhledat" nebo když nemohl být automaticky nalezen licenční server, můžete zde ručně zadat název nebo IP adresu serveru. Jestliže je aktivní funkce 'Automaticky vyhledat', můžete zde zadat dodatečný server. Po zadání názvu serveru klikněte na 'Aktualizovat', aby se zobrazily licence licenčního serveru. Několik názvů serverů je odděleno středníkem.

# **Upozornění:**

Podrobnější informace o licenčním serveru v online nápovědě License Settings (klávesa F1).

Komunikace mezi programem Allplan a licenčním serverem probíhá přes protokol TCP/IP. Pro komunikaci se standardně používá **port 22350**pokud nebyl tento port změněn ve WebAdmin CodeMeter.

Pokud je na vašem počítači aktivní firewall, pak musí být uvolněn port 22350 pro TCP a UDP. Pokud váš firewall filtruje specificky podle uživatele, musíte uvolnit CodeMeter služby licenčního serveru CodeMeter.exe. Najdete jej v operačním systému Windows ve složce %Program Files (x86)%\CodeMeter\Runtime\bin. Poté v tomto firewallu definujte službu CodeMeter.exe jako výjimku. Uvědomte si, že funkce firewallu obsahují také některé antivirové programy. V případně pochybností kontaktujte příslušného výrobce.

*Allplan GmbH a na něj napojení distributoři nepřebírají žádnou záruku za to, že nabízené informace povedou také k požadovaným cílům. Rozhodnutí a zodpovědnost, jestli a v jaké podobě využijete nabízené informace je pouze na Vás. Dále platí vždy v aktuálním znění licenční podmínky Allplan GmbH a/nebo všeobecné licenční a obchodní podmínky distributora, od který Vám poskytuje služby.*

*© 2017 Allplan GmbH. Všechna práva vyhrazena.*